# **MIRA Cal M**

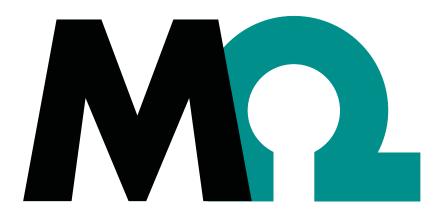

### **Tutorial**

8.0105.8023EN / 2021-09-15

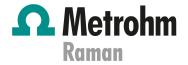

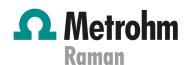

Metrohm Raman 407 South 2nd Street Laramie, WY 82070 USA +1 307 460 2089 info@metrohm.com www.metrohm.com

# **MIRA Cal M**

2.XX or higher

**Tutorial** 

8.0105.8023EN / 2021-09-15 Technical Communication Metrohm Raman Laramie, WY 82070

This documentation has been prepared with great care. However, errors can never be entirely ruled out. Please send comments regarding possible errors to the address above.

### Copyright

This documentation is protected by copyright. All rights reserved.

#### **Trademark notice**

Android™ and Google Play™ are trademarks of Google LLC in the United States and/or other countries.

Bluetooth® is a registered trademark of Bluetooth SIG, Inc.

HazMasterG3® is a registered trademark of Alluviam LLC.

All other trademarks are the property of their respective owners.

Table of contents

# **Table of contents**

| 1 | Overview                     |                                                                                                | 1        |
|---|------------------------------|------------------------------------------------------------------------------------------------|----------|
|   | 1.1                          | Product description                                                                            | 1        |
|   | 1.2                          | Product versions                                                                               | 1        |
|   | 1.3                          | Symbols and conventions                                                                        | 2        |
|   | 1.4                          | Additional information – Device manuals                                                        | 2        |
| 2 | Safety                       |                                                                                                | 3        |
|   | 2.1                          | Intended use                                                                                   | 3        |
|   | 2.2                          | Responsibility of the operator                                                                 | 3        |
|   | 2.3                          | Personnel requirement                                                                          | 4        |
|   | <b>2.4</b> 2.4.1 2.4.2       | Safety instructions  Danger from electrical potential  Danger from radiation                   | 4        |
|   | 2.5                          | Design of warning messages                                                                     | 5        |
|   | 2.6                          | Meaning of warning signs                                                                       | 6        |
| 3 | Functional                   | description                                                                                    | 8        |
|   | <b>3.1</b> 3.1.1 3.1.2 3.1.3 | MIRA Cal M – Overview  DEVICE tab – Overview  SAMPLES tab – Overview  LIBRARIES tab – Overview | 10<br>11 |
| 4 | Installation                 | r                                                                                              | 13       |
|   | 4.1                          | Installing MIRA Cal M for Android                                                              | . 13     |
| 5 | Start-up                     |                                                                                                | 15       |
|   | 5.1                          | Connecting MIRA XTR DS / MIRA DS                                                               | . 15     |
| 6 | Operation a                  | and control                                                                                    | 19       |
|   | 6.1                          | Calibrating MIRA XTR DS / MIRA DS                                                              | . 19     |
|   | 6.2                          | Performing a system suitability test                                                           | . 19     |
|   | 6.3                          | Measuring a sample                                                                             | . 20     |
|   | 6.4                          | Measuring a sample with the Autofocus Stand-off Attachment                                     | . 22     |
|   | <b>6.5</b> 6.5.1 6.5.2       | Samples Viewing samples Editing samples                                                        | 23       |

Table of contents

|   | 6.6         | Libraries              | 28 |
|---|-------------|------------------------|----|
|   | 6.6.1       | Viewing libraries      | 28 |
|   | 6.6.2       | Creating libraries     | 28 |
|   | 6.6.3       | Importing libraries    | 29 |
|   | 6.7         | Changing the settings  | 30 |
|   | 6.8         | Exporting the database | 31 |
| 7 | Exporting I | log files              | 32 |

Overview

### 1 Overview

### 1.1 Product description

MIRA Cal M is a mobile app for Android<sup>TM</sup> devices. MIRA Cal M is used together with the Metrohm Instant Raman Analyzer MIRA XTR DS / MIRA DS. MIRA XTR DS / MIRA DS is connected to the MIRA Cal M mobile app via Bluetooth® wireless technology.

MIRA Cal M enables you to do the following:

- Analyze samples.
  - Set the parameters that are required for your application and acquire samples.
  - The acquired spectrum of a substance is compared with existing spectra in a library.
- Manage samples.
  - View spectra and results for library identification and mixture matching. View sample related information as metadata.
  - Edit acquired samples. Overlay spectra or reprocess samples, for example.
- Create and import libraries for sample identification and for reprocessing.
- Share or email data.

### 1.2 Product versions

MIRA Cal M was developed for Android versions 8.0 to 11.0 and MIRA XTR DS / MIRA DS firmware version 8.0.1.136 or higher.

The product is available in the following version:

| Designation           | Version feature        |
|-----------------------|------------------------|
| MIRA Cal M mobile app | Version 2.XX or higher |

Symbols and conventions

### 1.3 Symbols and conventions

The following formatting may appear in the documentation:

| (5- <b>12</b> ) | Cross-reference to figure legend                                                                          |
|-----------------|----------------------------------------------------------------------------------------------------|
|                 | The first number refers to the figure number. The second number refers to the product part in the figure. |
| 1               | Instruction step                                                                                          |
|                 | Numbers indicate the order of the instructions steps.                                                     |
| Method          | Names of parameters, menu items, tabs and dialog windows                                                  |
| File ► New      | Menu path                                                                                                 |
| [Continue]      | Button or key                                                                                             |

### 1.4 Additional information – Device manuals

Refer to the following manuals for information about the instruments:

Manual MIRA DS: 8.926.8001EN

Manual MIRA XTR DS: 8.0926.8005EN

Insert the product number into the search field on <a href="https://www.metrohm.com">https://www.metrohm.com</a> to find the manuals.

Safety

### 2 Safety

### 2.1 Intended use

Metrohm products are used for the analysis and handling of chemicals and other materials.

Usage therefore requires the user to have basic knowledge and experience in handling chemicals. Knowledge with respect to the application of the fire prevention measures prescribed for laboratories is also mandatory. Be sure to take proper safety precautions when working with chemicals

Adherence to this technical documentation and compliance with the maintenance specifications make up an important part of intended use.

Any utilization in excess of or deviating from the intended use is regarded as misuse.

Specifications regarding the operating values and limit values of individual products are contained in the "Technical specifications" section, if relevant.

Exceeding and/or not observing the mentioned limit values puts people and components at risk. The manufacturer assumes no liability for damage due to non-observance of these limit values.

The EU declaration of conformity loses its validity if modifications are carried out on the instruments and/or the components.

### 2.2 Responsibility of the operator

The operator must ensure that basic regulations on occupational safety and accident prevention in chemical laboratories are observed. The operator has the following responsibilities:

- Instruct personnel in the safe handling of the product.
- Train personnel in the use of the product according to the user documentation (e.g. install, operate, clean, eliminate faults).
- Train staff on basic occupational safety and accident prevention regulations.
- Provide personal protective equipment (e.g. protective glasses, gloves).
- Provide suitable tools and equipment to carry out the work safely.

The product may be used only when it is in perfect condition. The following measures are required to ensure the safe operation of the product:

- Check the condition of the product before use.
- Remedy defects and malfunctions immediately.
- Maintain and clean the product regularly.

3

Personnel requirement

### 2.3 Personnel requirement

Only qualified personnel may operate this product. A qualified person is a user who has thoroughly reviewed this document and has a comprehensive understanding of the operations of the instrument.

The instrument is used for the analysis of chemical compounds, some of which may be hazardous. The user must be capable of recognizing and avoiding possible dangers, and be aware of standards, laws and regulations governing the handling of such chemicals.

### 2.4 Safety instructions

### 2.4.1 Danger from electrical potential

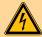

### **WARNING**

#### **Electric shock from electrical potential**

A considerable danger of injury exists in connection with touching live parts.

- Never open the housing of the instrument when the power cord is connected. You can not service or replace any parts inside the housing.
- Only personnel who have been issued Metrohm qualification may perform service and repair work on electric and electronic parts.
- The electrical safety of the instrument is ensured as part of the international standard IEC 61010.

Safety

### 2.4.2 Danger from radiation

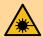

### WARNING

#### Eye injury by laser radiation

Laser radiation can cause serious eye injuries.

- Follow the safety measures and instructions.
- Instruments must be used by trained personnel only.
- Instruments of the laser class 3B must be used in protected and labeled rooms only.
- When working with open laser beams (Smart Tips of the laser class 3B) appropriate protective glasses must be used, see chapter "Operating specifications" in the MIRA device manuals.
- Observe the nominal ocular hazard distance (NOHD).
- Follow the provisions of the IEC 60825-1 standard "Safety of laser products" and the regulations for the use of laser systems in your country.

### 2.5 Design of warning messages

There are 4 hazard levels for warning messages. The following signal words are used for classifying the hazard levels in warning messages:

- DANGER indicates a hazardous situation which, if not avoided, will result in serious injury or death.
- **WARNING** indicates a hazardous situation which, if not avoided, could result in serious injury or death.
- **CAUTION** indicates a hazardous situation which, if not avoided, could result in minor or moderate injury.
- **NOTICE** indicates a hazardous situation which, if not avoided, could result in property damage.

Warning messages differ in design (color and warning sign) depending on the hazard level:

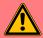

### **DANGER**

### Type and source of danger

Consequences when not observing the notice: An irreversible injury that may result in death is very probable.

Measures to avoid the danger

**5** 

Meaning of warning signs

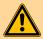

### **WARNING**

### Type or source of danger

Consequences when not observing the notice: A serious injury that may result in death is probable.

Measures to avoid the danger

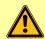

### **CAUTION**

### Type or source of danger

Consequences when not observing the notice: A minor to moderate injury is probable.

Measures to avoid the danger

### 2.6 Meaning of warning signs

This documentation uses the following warning signs:

Table 1 Warning sign according to ISO 7010

| Warning sign | Meaning                       |
|--------------|-------------------------------|
|              | General warning sign          |
| 4            | Warning of electrical voltage |
|              | Warning of hand injuries      |
|              | Warning of sharp object       |
|              | Warning of hot surface        |
|              | Warning of biological hazard  |
|              | Warning of toxic materials    |

Safety

| Warning sign | Meaning                         |
|--------------|---------------------------------|
|              | Warning of flammable materials  |
|              | Warning of corrosive substances |
|              | Warning of optical radiation    |
|              | Warning of laser beams          |

Depending on the intended use of the product, the corresponding warning sign stickers must be placed on the product.

**---- 7** 

MIRA Cal M – Overview

# **3 Functional description**

### 3.1 MIRA Cal M - Overview

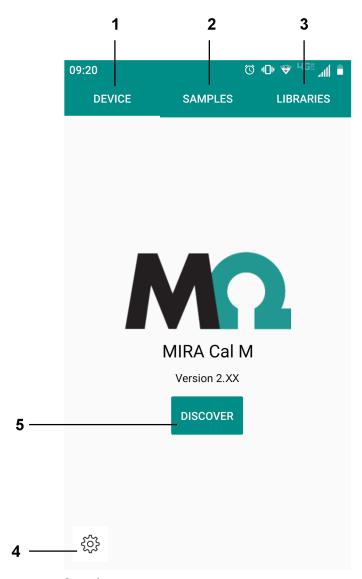

Figure 1 Home screen – Overview

**1 DEVICE tab** (see "DEVICE tab – Overview", page 10)

2 SAMPLES tab (see "SAMPLES tab – Overview", page 11)

Functional description

#### 3 LIBRARIES tab

(see "LIBRARIES tab – Overview", page 12)

#### 5 DISCOVER

Select **[DISCOVER]** to establish a connection with MIRA XTR DS / MIRA DS. (see "Connecting MIRA XTR DS / MIRA DS", page 15).

### 4 App settings

Export the database to your mobile device, send logs via e-mail and define app settings.

**.....9** 

MIRA Cal M – Overview

#### 3.1.1 DEVICE tab – Overview

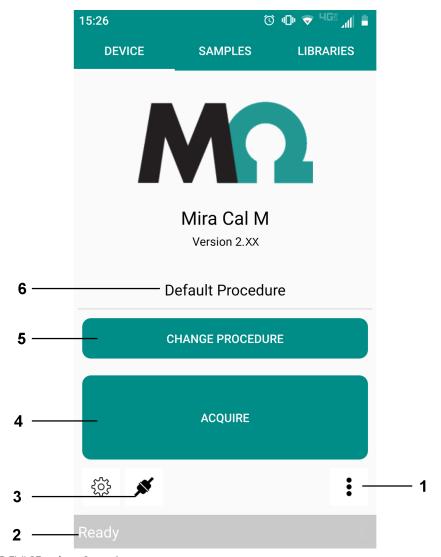

Figure 2 DEVICE tab - Overview

#### 1 Device menu

Perform instrument related actions, e.g. view instrument information, download samples from MIRA XTR DS / MIRA DS to the instrument.

Or calibrate the instrument.

#### **3** Device connected

Disconnect MIRA XTR DS / MIRA DS.

#### **5** CHANGE PROCEDURE

Change the operating procedure for an acquisition.

#### 2 Instrument status

Displays the instrument status.

#### 4 ACQUIRE

Acquire a sample.

#### **6** Current operating procedure

Displays the operating procedure for an acquisition.

Functional description

### 3.1.2 SAMPLES tab - Overview

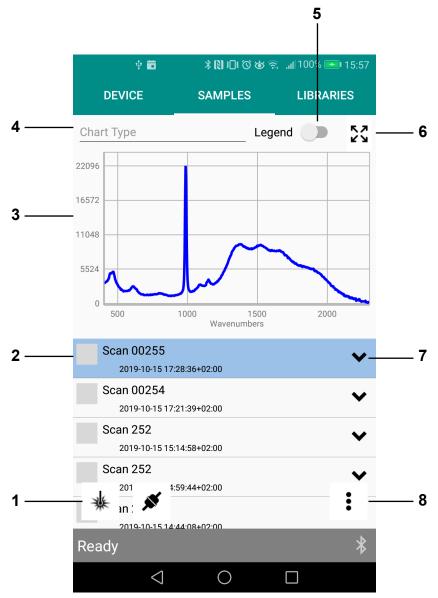

Figure 3 SAMPLES tab – Overview

- **1** Acquire sample Acquire a sample.
- **3 Spectrum** Spectrum of the sample that is selected in the sample list.
- **2 Sample** View an acquired sample.
- 4 Chart Type
  Select a chart type to display spectra.

MIRA Cal M – Overview

#### 5 Legend

Show or hide a legend with sample names.

#### **7** Expand

Show identification results and mixture results.

#### 6 Full screen

Expand the spectrum to full screen.

#### 8 Sample menu

Delete samples, edit samples and export data.

### 3.1.3 LIBRARIES tab – Overview

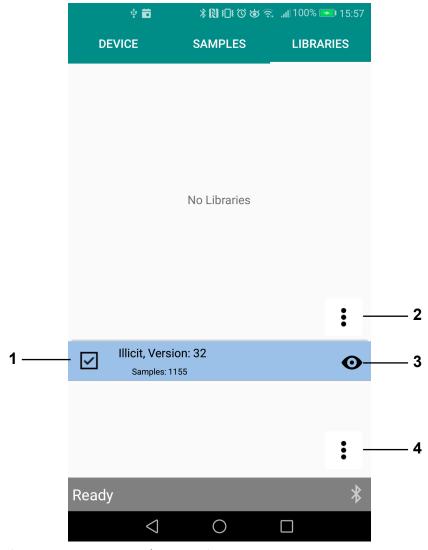

Figure 4 LIBRARIES tab – Overview

#### 1 Library

Lists all available libraries.

#### 3 View details

View a library.

#### 2 Library menu

Import or create a library.

### 4 Licensed Library menu

Import licensed libraries.

Installation

### 4 Installation

### 4.1 Installing MIRA Cal M for Android

### Getting the app on Google Play™

MIRA Cal M was developed for Android version 8.0 to 11.0.

- 1 On the Android device, open the Google Play Store app.

  Alternatively, you can also go to *play.google.com*.
- 2 Select the white bar at the top of the page to bring up the keyboard. Type: **MIRA Cal M**
- 3 Select the MIRA Cal M app.
- 4 Select [Install].
- Once download and installation are completed, open the MIRA Cal M app.

When prompted, grant the requested permissions.

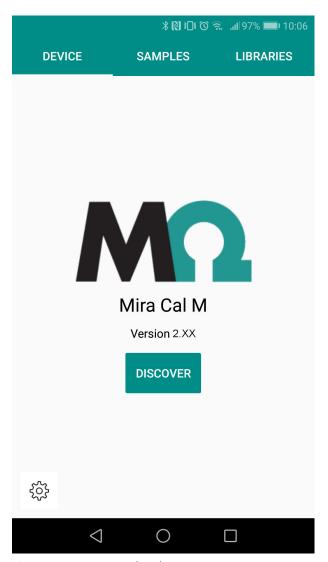

-----

Figure 5 MIRA Cal M home screen

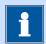

### **NOTICE**

When MIRA Cal M is launched, libraries are downloaded in the background. For a successful download, the app has to be open and the Android device has to be connected to the internet. This process can take a few minutes.

Start-up

# 5 Start-up

### 5.1 Connecting MIRA XTR DS / MIRA DS

### Connecting via Bluetooth® wireless technology

MIRA XTR DS / MIRA DS needs to be within 10 m of the Android device, either tablet or cell phone.

The instrument is switched on. A user is logged in.

1 Enabling Bluetooth on MIRA XTR DS / MIRA DS

On MIRA XTR DS / MIRA DS, select tings ► Transfer Data.

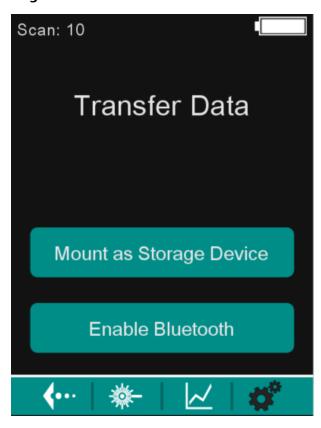

Select [Enable Bluetooth].

MIRA XTR DS / MIRA DS indicates: Bluetooth Mode.

### 2 Pairing and connecting

On the Android device, open MIRA Cal M.

-----

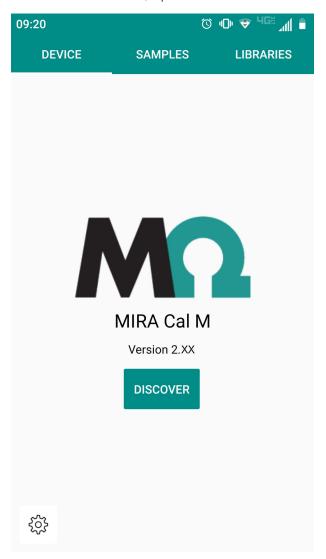

#### Select [DISCOVER].

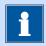

### **NOTICE**

MIRA XTR DS / MIRA DS will appear in the available devices with the model name followed by the serial number.

Example: MIRA XTR DS / MIRA DS 192600200020300000

If no devices are detected, ensure that Bluetooth is enabled on the Android device. Start-up

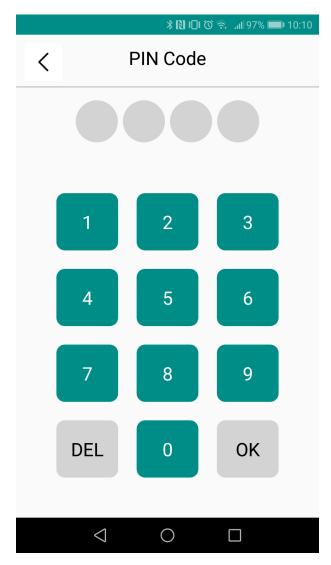

Enter the PIN code 9999. Select [OK].

The Android device is now connected to MIRA XTR DS / MIRA DS. The instrument is ready to transfer data or acquire a spectrum.

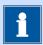

### **NOTICE**

It is advised to disable the lock screen timeout of the Android device. Some Android devices turn off Bluetooth when the Android device is in sleep mode.

-----

To disconnect MIRA XTR DS / MIRA DS, select . MIRA XTR DS / MIRA DS is now disconnected. Follow the procedure above, beginning with step 2, to connect a new MIRA XTR DS / MIRA DS.

Operation and control

## 6 Operation and control

### 6.1 Calibrating MIRA XTR DS / MIRA DS

- 1 In MIRA Cal M, go to the **DEVICE** tab.
- **2** Expand the **Device** menu with **:**.
- 3 Select [Calibrate].

A popup window prompts you to attach the Calibration Standard.

4 Attach the Calibration Standard. Select **[OK]** to proceed.

MIRA XTR DS / MIRA DS is calibrated.

A popup window confirms the successful calibration.

**5** Select **[OK]** to close the popup window.

The calibration is finished.

A system suitability test window will appear to continue with a system suitability test.

6 Select [OK] to proceed.

The system suitability test is performed.

A popup window confirms the successful system suitability test.

### 6.2 Performing a system suitability test

- 1 In MIRA XTR DS / MIRA DS, go to the **DEVICE** tab.
- 2 Expand the **Device** menu with :
- 3 Select [System Suitability Test].
- A popup window prompts you to attach the Calibration Standard. Attach the Calibration Standard. Select **[OK]** to proceed.

The system suitability test is performed. A popup window confirms the successful system suitability test.

Measuring a sample

**5** Select **[OK]** to close the popup window.

The calibration is finished.

A report is generated and exported to the Android device automatically. The report is stored in the following folder on the Android device: **MetrohmRaman** ► **MIRA Cal M** ► **Exports** ► **SST**.

The result is displayed in the **SAMPLES** tab.

### **6.3** Measuring a sample

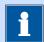

### **NOTICE**

Refer to the MIRA XTR DS / MIRA DS product manual (8.926.8001) for detailed information about the Smart Tips.

#### Prerequisite:

- MIRA XTR DS / MIRA DS is connected to MIRA Cal M.
- MIRA Cal M shows the **DEVICE** tab.
- The correct smart tip is attached to MIRA Cal M.

### 1 Select an operating procedure

The display shows the current operating procedure. By default, the **Default Procedure** is selected.

- To change the operating procedure, select [CHANGE PROCE-DURE]
- Select an operating procedure from the list.
- Go back to the acquisition screen with  $\leq$  .

The display shows the selected operating procedure.

### **2** Define the acquisition settings

To define options for the acquisition, select . Then select [ACQUISITION STATE].

For the available options see "ACQUISITION STATE", page 21.

### 3 Define the acquisition parameters manually

To define acquisition parameters for the acquisition, select **[CHANGE PROCEDURE]** and select **[Manual procedure]**.

Operation and control

Adjust Integration time laser power and averages.

### 4 Acquire data

To measure a sample, select [ACQUIRE].

The sample is measured with the defined options.

| ACQUISITION STATE        |                                                                                                    |
|--------------------------|----------------------------------------------------------------------------------------------------|
| Multi Acquisition ►      |                                                                                                    |
| Continuous               | If activated, MIRA XTR DS / MIRA DS executes scans until you select <b>[STOP ACQUISITION]</b> on the acquisition screen.                                                                                                  |
|                          | <ul> <li>Delays         Duration of interruptions between individual scans in seconds.     </li> </ul>                                                                                                    |
| Multi                    | If activated, MIRA XTR DS / MIRA DS executes a defined number of scans.                                                                                                    |
|                          | <ul> <li>Count         Number of scans that MIRA XTR DS / MIRA DS takes.     </li> <li>Delays</li> </ul>                                                                                                    |
|                          | Duration of interruptions between individual scans in seconds.                                                                                                    |
| Matching ►               | Only accessible if <b>Full Download</b> is deactivated.                                                                                                    |
| Identification<br>Match  | <ul> <li>Threshold         Threshold for matching. A low number increases the chances of false positives.     </li> <li>Max Matches         Number of identification results displayed, between 1 and 10.     </li> </ul> |
| Mixture Match            | Matching against all enabled libraries on the instrument.                                                                                                    |
| General ►                |                                                                                                    |
| Download<br>Acquisitions | If activated, the sample and according meta data is downloaded to MIRA Cal M at the end of the acquisition. The sample is displayed in the <b>SAMPLES</b> tab.                                                            |
| Full Download            | If deactivated, the <b>Matching</b> section appears.                                                                                                    |
|                          | If activated, the matching is performed on MIRA XTR DS / MIRA DS and downloaded to MIRA Cal M after each acquisition.                                                                                                    |
| Result Popup             | If activated, a popup window appears at the end of each scan. This popup window shows the result of the acquisition.                                                                                                    |
|                          | Only accessible if <b>Download Acquisitions</b> is activated.                                                                                                    |
| Name Prompt              | If activated and you select <b>[ACQUIRE]</b> , a popup window to enter a sample name appears.                                                                                                    |
|                          | Only accessible if <b>Download Acquisitions</b> is activated.                                                                                                    |

08:20

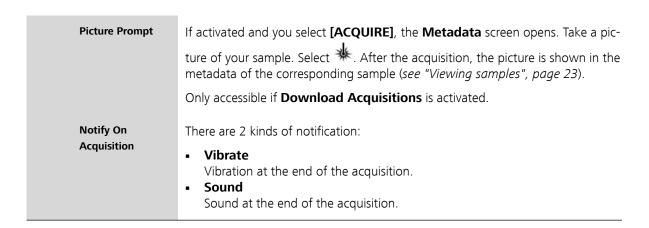

-----

# 6.4 Measuring a sample with the Autofocus Stand-off Attachment

(© 10 ♥ 40 1 1 1 1

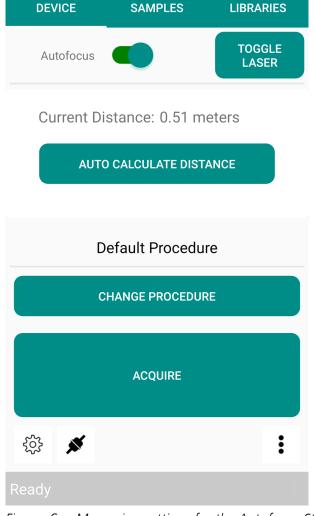

Figure 6 Measuring settings for the Autofocus Stand-off Attachment

Operation and control

### 1 Turn on the aiming laser

- With the Autofocus Stand-Off attached, select **[TOGGLE LASER]** to turn on the aiming laser.
- Point the aiming laser at the target.

### 2 Auto calculate the distance

To determine the distance to the target, select [AUTO CALCULATE DISTANCE].

### 3 Change the distance manually

- Toggle the Autofocus off.
- Input the distance manually.

### 4 Acquire data

To measure a sample, select [ACQUIRE].

The sample is measured with the defined distance.

### 6.5 Samples

### **6.5.1** Viewing samples

### **Viewing samples**

- 1 To view measured samples, go to the **SAMPLES** tab.
- 2 Select a sample from the list.

The spectrum of the selected sample is displayed.

To change the chart type, select **[Chart Type]**. The **Chart Type** window appears. Select a chart type.

The displayed chart is adapted to the selected chart type.

To reprocess a sample, select and hold the sample name to expand the **Sample** menu. Select **[Results]**.

To reprocess with local libraries, select  $\Omega$  (see "Editing samples", page 25).

**5** Expand the sample information with  $\checkmark$ .

Samples -----

#### Viewing further sample information

- To view further sample information, go to the **SAMPLES** tab.
- Select and hold the sample name to expand the **Sample** menu. 2
- To view the samples metadata, select [Metadata]. The **Info** screen appears.
- To view geolocation, select **①**.

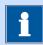

### **NOTICE**

Location data is added automatically if the spectrum was acquired or downloaded from MIRA Cal M and the location data was enabled on the Android device during the process.

If the spectrum does not have any location data, only the Geo-

Update icon displays:

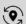

Google Maps is launched.

To update geolocation, select 🤄.

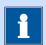

### **NOTICE**

Ensure location data is enabled on the Android device.

The geolocation is updated to the current location of the Android device.

To add a picture to the sample's metadata, select **[Add Photo]**. The camera opens. Take a picture. If the picture is satisfactory, confirm with the check mark.

The picture is added to the metadata.

**7** Leave the **Info** screen and the **Results** screen with  $\leq$  .

Operation and control

### **Filtering samples**

- 1 To filter samples, go to the **SAMPLES** tab.
- **2** Expand the **Samples on Device** menu with **:**.
- 3 Select [Filter].

The **Filter** screen appears.

- 4 Select the desired filter criteria.
- 5 Select T.
- A spectrum with the samples that match the filter criteria is shown.
- 7 To view all samples, select  $\mathbf{Y}_{\times}$ .

### 6.5.2 Editing samples

### **Deleting samples**

- 1 To delete samples, go to the **SAMPLES** tab.
- 2 Select a sample from the list.
- 3 Select and hold the sample name to expand the **Sample** menu.
- 4 Select [Delete].
- 5 The selected sample is deleted.

#### **Exporting samples**

- 1 To export samples, go to the **SAMPLES** tab.
- **2** Expand the **Samples on Device** menu with **:**.
- 3 Select [Export].

The **Export Type** screen appears.

Samples

4 Select export formats and report type.

**5** Select →.

The **Export Location** window appears.

6 Select [External Data] or [Email].

The **Export** screen appears.

- **7** Select the samples that you want to export. To select a sample, tick the box beside the sample name.
- 8 Select .

If you chose the **External Data** export, the selected samples are exported to the Android device. The samples are stored in the following folder: **MetrohmRaman** ▶ **MIRA Cal M** ▶ **Exports** ▶ **Samples**. Leave the **Export** window with **[OK]**.

If you choose the **Email** export, MIRA Cal M launches the email service selection.

#### **Exporting samples to HazMasterG3®**

- 1 To export samples to HazMasterG3, go to the **SAMPLES** tab.
- 2 Select the sample that you want to export.
- 3 Expand the **Samples on Device** menu with :
- 4 Select [Hazmaster Export].

The sample is exported to the HazMasterG3 folder on the Android device. The sample is stored in the following folder:

**G3Folder ▶ DetectorMonitor**.

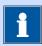

### NOTICE

The folder for HazMasterG3 data is created automatically when the HazMasterG3 app is installed. The location of the folder can also be defined in the settings (see "Changing the settings", page 30). Operation and control

In the HazMasterG3 app, select the top menu bar and select **Data-**Fusion ➤ Sensor Import to import the sample. The sample will be displayed in the Sensor Import menu.

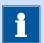

### **NOTICE**

HazMasterG3 only detects samples with a CAS number. Samples without a CAS number cannot be displayed in the HazMasterG3 app.

After the import, the sample will be moved within the **Detector-Monitor** folder to the **Archive** folder.

### **Overlaying samples**

- 1 To overlay samples, go to the **SAMPLES** tab.
- **2** Expand the **Samples on Device** menu with :
- 3 Select [Overlay].

The **Overlay** screen appears.

Select the samples that you want to overlay. To select a sample, tick the box beside the sample name.

The chart shows the overlaid spectra.

- 5 To deselect a sample, select the ticked box beside the sample name.
- 6 Leave the **Overlay** screen with  $\checkmark$ .

#### **Reprocessing samples**

- To reprocess samples, go to the **Results** screen (see "Viewing samples", page 23).
- 2 Select \( \mathcal{D} \).

The **Reprocess** screen appears.

Select libraries to reprocess. To select a library, tick the box beside the library name.

Libraries

For **Identification** match, also select the values for **Threshold** and **Max Matches**.

4 Select C.

### **Downloading samples**

- 1 To download samples from MIRA XTR DS / MIRA DS to MIRA Cal M, go to the **DEVICE** tab.
- **2** Expand the **Device** menu with **:**.
- 3 Select [Download Samples].
  The Download Samples screen appears.
- 4 Select the samples to download.

  The downloaded samples are listed in the **SAMPLES** tab.

### 6.6 Libraries

Libraries can be managed in MIRA Cal M. Libraries created in MIRA Cal M do not transfer to MIRA XTR DS / MIRA DS.

### **6.6.1** Viewing libraries

- 1 To view libraries, go to the **LIBRARIES** tab.
- **2** Select the desired library.
- **3** Select to view library entries.
- 4 Select < to exit library viewing.

### **6.6.2 Creating libraries**

- 1 To create a library, go to the **LIBRARY** tab.
- 2 Expand the **Library** menu with the upper  $\oplus$ .
- 3 Select [New].

Operation and control

- 4 Name the library.
- **5** To add samples to the library, select  $\oplus$ .
- **6** Select the samples to add to the library from the list.
- 7 Tick the box beside the sample name.

  The samples are added to the library.
- 8 To change the metadata, select inext to the sample.
- 9 Select [Metadata].

The following metadata can be changed:

- Name
- CAS number
- Hazard Level
- Sample Type
- Hazard Comment
- 10 To save the metadata, select  $oldsymbol{\square}$ .
- 11 To save the new library, select  $feathrel{f B}$ .

The new library appears in the **LIBRARIES** tab.

### 6.6.3 Importing libraries

Libraries can be imported into MIRA Cal M.

- 1 Email the library to the Android device.
- **2** Download the library.
- 3 Select **:**, then **Import** ▶ **Downloads**.

The imported library appears in the list of user libraries.

Changing the settings

## 6.7 Changing the settings

1 To change the settings, go to the **DEVICE** tab.

2 Select 🐯, then **Settings**.

**3** For the available options see menu "Settings", page 30.

4 To save the settings, select  $oldsymbol{\square}$ .

5 Leave the **Settings** menu with  $\leq$  .

| Settings                   |                                                                                                    |
|----------------------------|----------------------------------------------------------------------------------------------------|
| lmage Size                 | If <b>Picture Prompt</b> is activated in the <b>Acquisition State</b> section, MIRA Cal M prompts you to take a picture before a sample is acquired ( <i>see "Measuring a sample"</i> , page 20). Specify the size of the image according to its intended use.                                                                                                    |
| Language                   | Currently English is the only language available.                                                                                                    |
| Load Samples Count         | Define the number of listed samples in the <b>SAMPLES</b> tab. This setting allows you to limit the memory usage of MIRA Cal M on the Android device.                                                                                                    |
| Hazmaster Data<br>Location | Define the folder in which HazMasterG3 data is stored. Some Android devices block or move the folder in which HazMasterG3 data is stored. This setting allows you to redirect the HazMasterG3 information into the correct folder.                                                                                                    |
| Local Time Format          | If activated, the time format will be updated after a reboot.                                                                                                    |
| Save Location              | If activated, the geolocation of the sample is saved in the metadata when the sample is acquired or downloaded from MIRA Cal M.                                                                                                    |
| Calibration Prompt         | If activated, a popup window prompts you to attach the Calibration Standard when connecting MIRA XTR DS / MIRA DS. Attach the Calibration Standard and select <b>[OK]</b> to proceed. Calibration is executed automatically on MIRA XTR DS / MIRA DS. If calibration was successful, the <b>Calibrate</b> popup window appears. Select <b>[OK]</b> to leave the <b>Calibrate</b> popup window. |
| Vibrate                    | If activated, vibration will occur after each acquisition.                                                                                                    |
| FULL REPORT SET-<br>TINGS  | The activated parameters are included when a full report is generated in the export of sample data (see "Editing samples", page 25). Save the settings with                                                                                                    |

Operation and control

# SUMMARY REPORT SETTINGS

The activated parameters are included when a summary report is generated in the export of sample data (see "Editing samples", page 25). Save the settings with ...

### 6.8 Exporting the database

The database used by MIRA Cal M can be exported.

- 1 Open MIRA Cal M.
- 2 In the **DEVICE** tab, select 😂, then **Export Database**. The **Clear** popup window appears.
- Choose if all the samples should be cleared out in the database after the export is complete.

The database is exported to the Android device. The database is stored in the following folder: **MetrohmRaman** ► **MIRA Cal M** ► **Exports**.

Once the export is complete, the **Export** window appears. Leave the **Export** window with **[OK]**.

4 Email or transfer the database with the desired methods.

**31** 

-----

## 7 Exporting log files

#### **Export device logs**

Device logs can be shared with the regional Metrohm service representative via MIRA Cal M.

- 1 Connect MIRA XTR DS / MIRA DS to MIRA Cal M (see "Connecting MIRA XTR DS / MIRA DS", page 15).
- Make sure the Calibration Standard is attached to the instrument.
- In MIRA Cal M, go to the **DEVICE** tab and select :, then **Device** Logs.

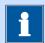

### **NOTICE**

Downloading the device logs can take up to 10 minutes.

The device logs are generated and exported to the Android device automatically. The device logs are stored in the following folder on the Android device: MetrohmRaman ► MIRA Cal M ► Exports ► DeviceLogs

Once the export is complete, the **Export** window appears. Leave the **Export** window with **[OK]**.

Device logs can be sent by email via the desired email application for further review by Metrohm Service.

### **Email logs**

- 1 Open MIRA Cal M on the Android device.
- 2 In the **DEVICE** tab, select 🐯, then **Email logs**.
- 3 Select the desired email application and email the logs to the following email address:

metrohmramandevelopers@gmail.com